# **GUÍA PARA EFECTUAR EL REGISTRO EN EL PORTAL PARA PADRES DE FAMILIA**

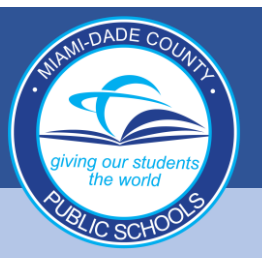

#### **Crear su cuenta en el Portal para Padres**

- **1. Acceda a www.dadeschools.net y haga clic en la pestaña Parents**
	- **B** Facebook **B** Iwitter **B** Email **Q** Search DadeSchools.net 2020 - 2021 Reopening of Schools Plan ĠĴ Mental Health Services Project UP-START Enroll in M-DCPS If you know someone who is<br>experiencing unstable housing<br>at this time, the Project UP-<br>START Program can provide<br>suggert. Support for students and<br>families is ongoing during school<br>closures. Contact the Mental Summer program provided for<br>students who need additional<br>learning opportunities. Parent<br>at (305) 995-<br>ire for support, **Enrollment Flyer<br>New Student Regist<br>Registration Packet** Learn more at Click here for more Jenters<br>JM Pediatric Mobile Clinic<br>Rorida Department of Health
- **2. Haga clic en el enlace Create Account**

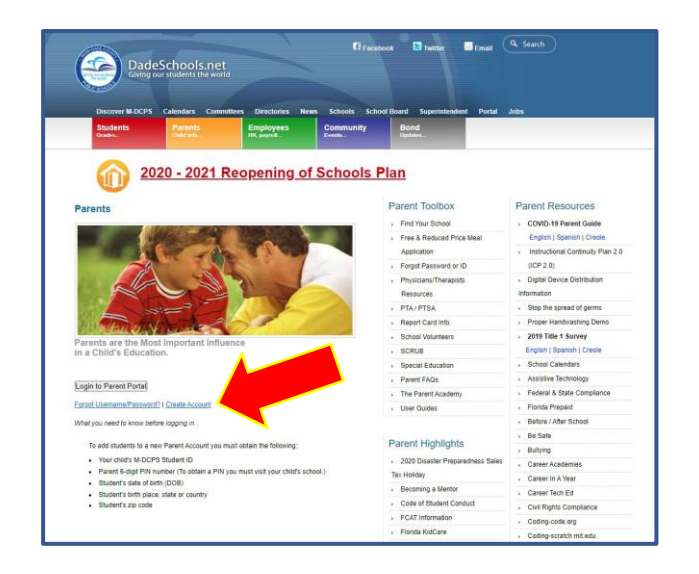

**3. Revise la Política de Uso Aceptable de las M-DCPS, luego seleccione "I agree" de las opciones que siguen, luego haga clic sobre Next.** 

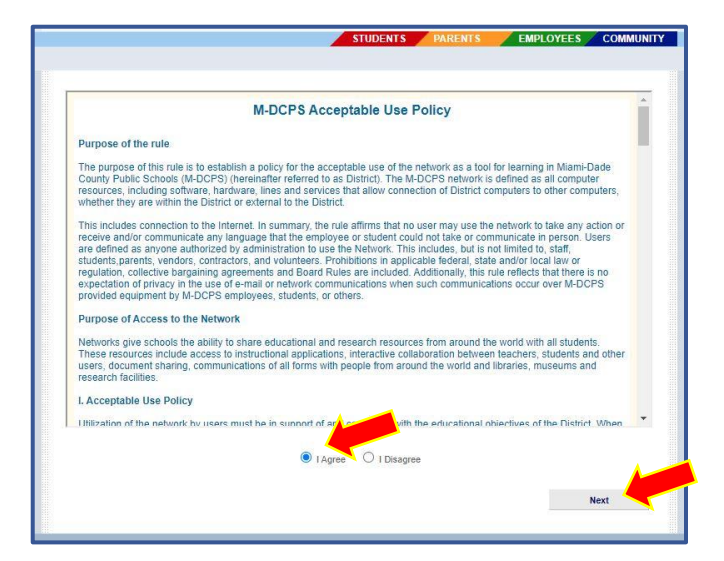

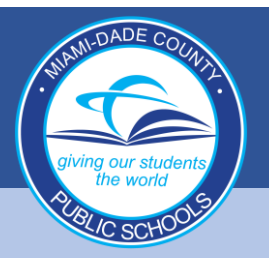

### **Crear su cuenta en el Portal para Padres (Continuado)**

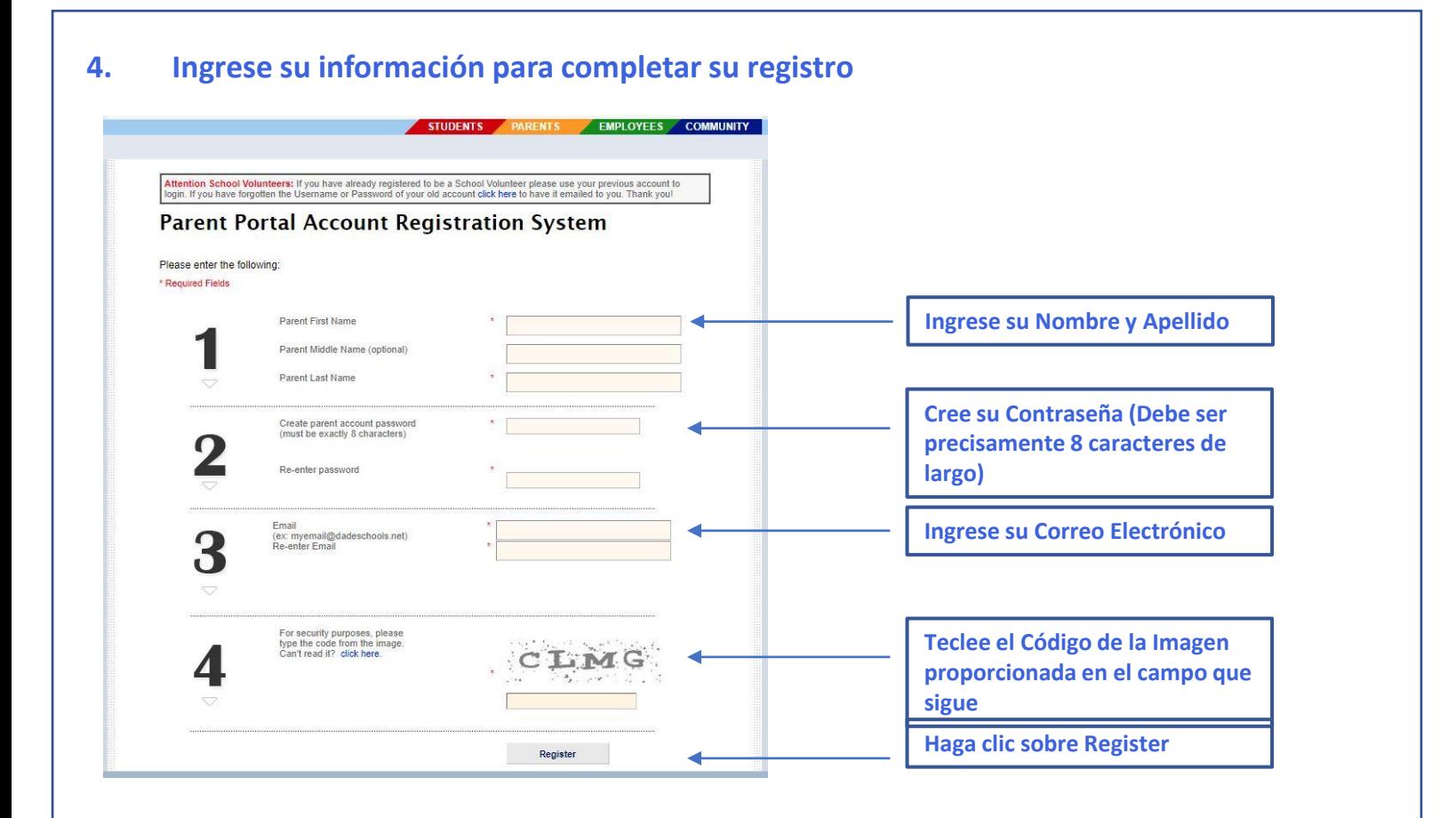

**5. Se ha entregado su registro y un correo electrónico de confirmación será enviado a la dirección de correo electrónico que usted proporcionó durante el proceso de registro**

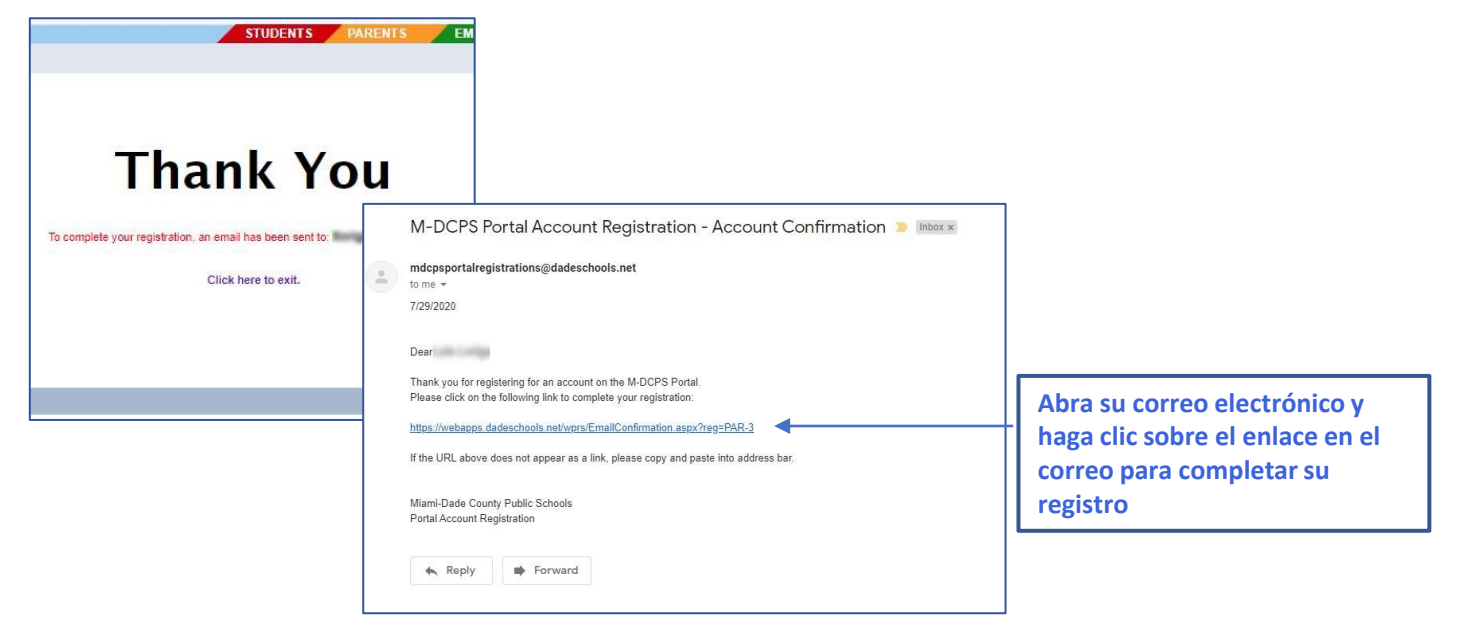

## **GUÍA PARA EFECTUAR EL REGISTRO EN EL PORTAL PARA PADRES DE FAMILIA**

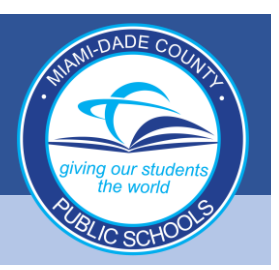

### **Crear su cuenta en el Portal para Padres (Continuado)**

STUDENTS PARENTS EMPLOYEES COMMUNITY Please wait while your Parent account is created... **CONTRACTOR** r M-DCPS | Committees | Directories | Human Re Newsroom | School Board | Schools | Superintendent | Technology M-DCPS : 1450 NE 2nd Ave. : Miami, FL 33132 : Phone: (305) 995-1000 (For Non Technical Questions Only) @ 2010

**6. El sistema creará su Cuenta de Padre** 

**de Familia, esto tomará unos minutos**

**8. Haga clic sobre el botón Login to Parent Portal.** 

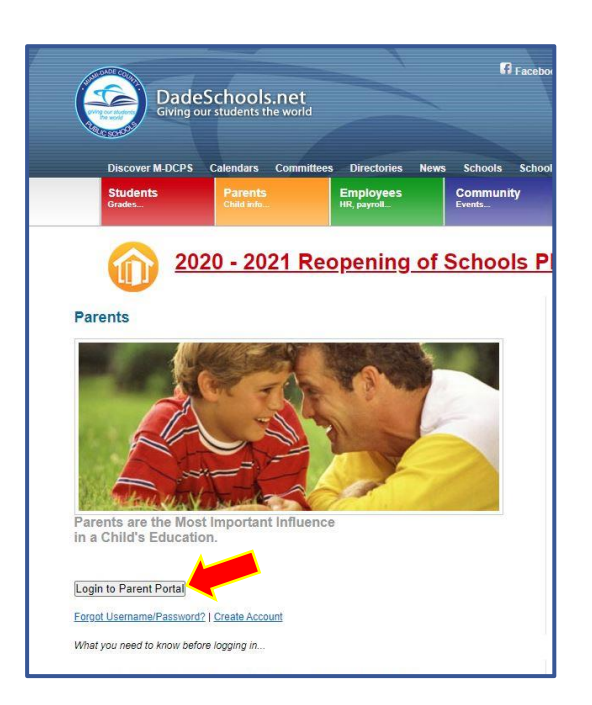

**7. Cuando haya terminado, usted recibirá un mensaje de agradecimiento con su número de identificación del Portal para Padres de Familia (anote el número de identificación para sus archivos) y un enlace para ingresar a la cuenta. Haga clic sobre el enlace para Ingresar** 

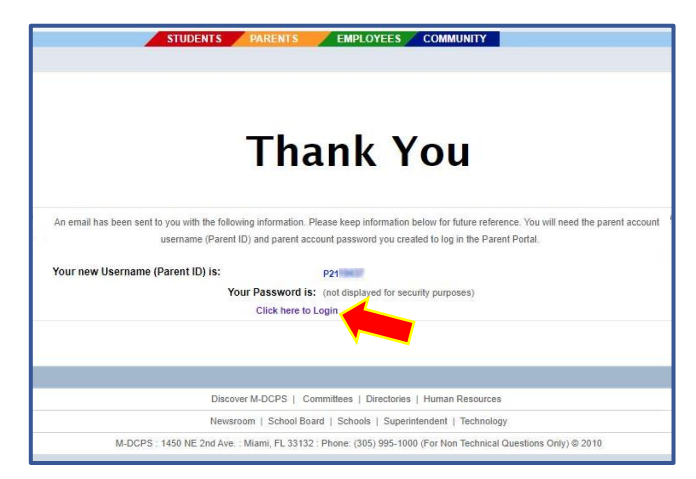

**9. Ingrese su número de identificación del Portal para Padres y la contraseña que usted creó, luego haga cloc sobre el botón Login**

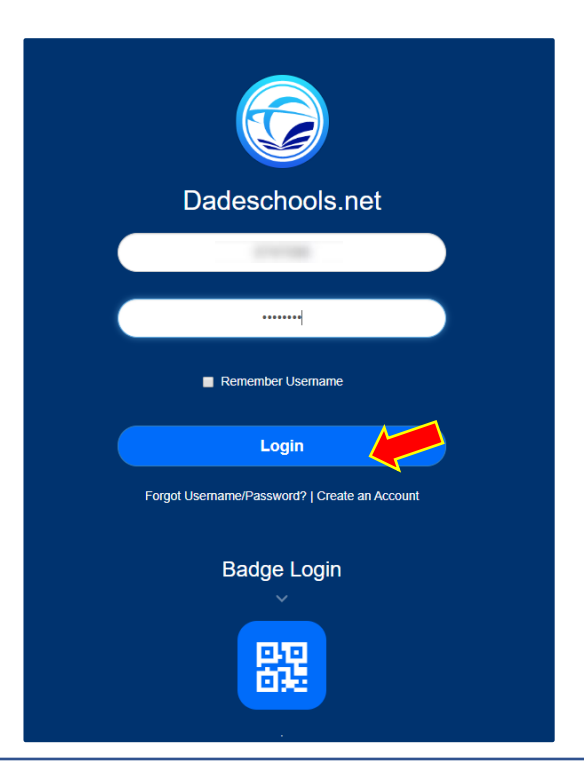

## **GUÍA PARA EFECTUAR EL REGISTRO EN EL PORTAL PARA PADRES DE FAMILIA**

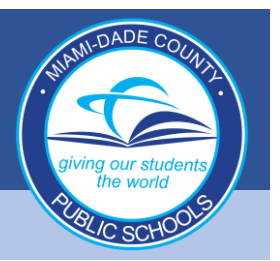

**Crear su cuenta en el Portal para Padres (Continuado)**

**Tras hacer clic sobre Add Student el nombre de su hijo aparecerá aquí si toda la información fue ingresada de manera correcta**  Student ID (7 digits)  $\mathbf{m}$ 

Parent PIN (6 digits) 2a ............

Home Zip Code  $\#$ Date of Birth 前 mm/dd/vvvv Student born in the US? O Yes No **Birth State 8** Florida Add Student  $\circ$ 

 $\circ$ 

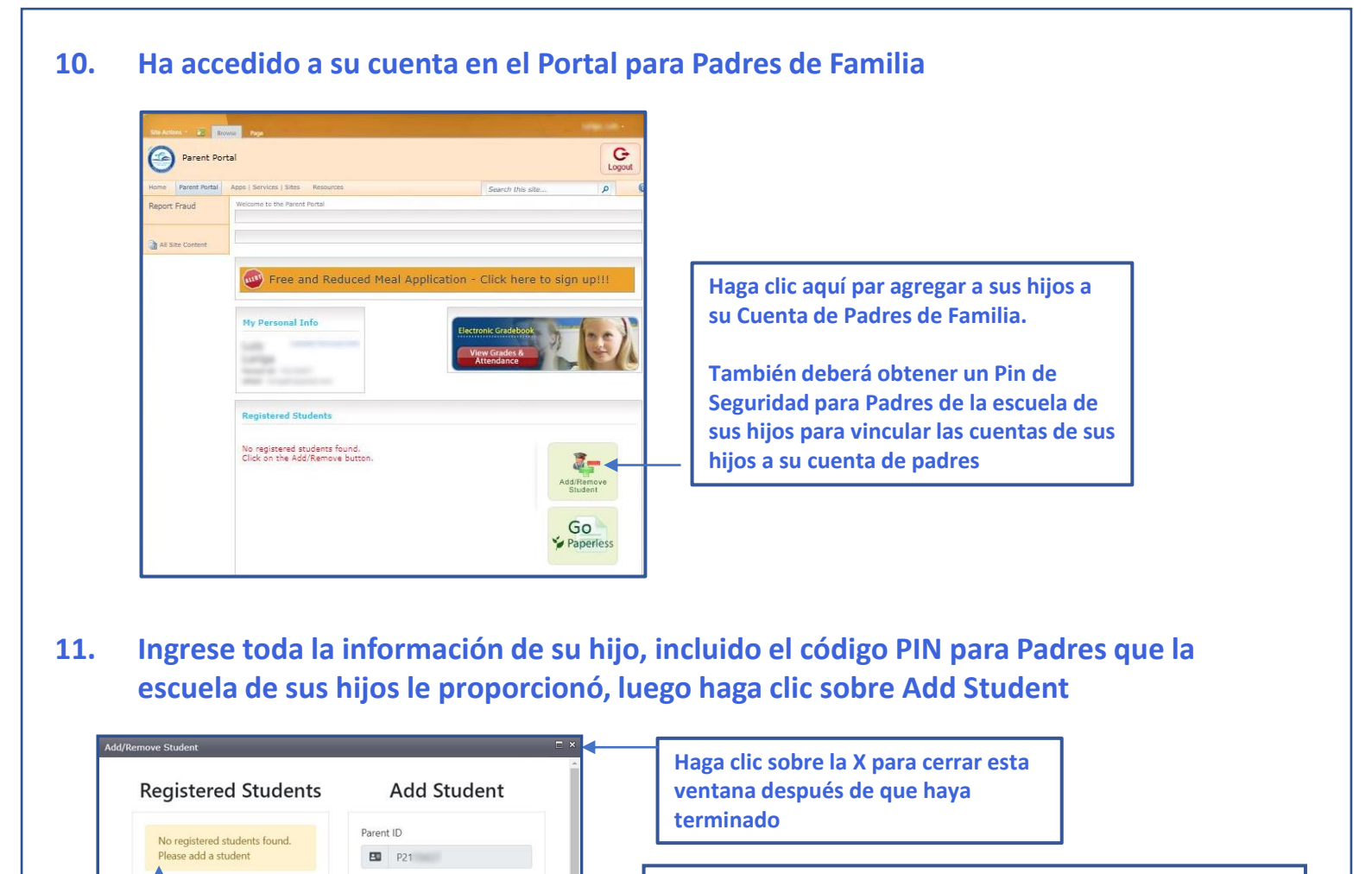

**También se pueden seguir estos pasos para agregar a su hijo con la aplicación móvil Dadeschools**

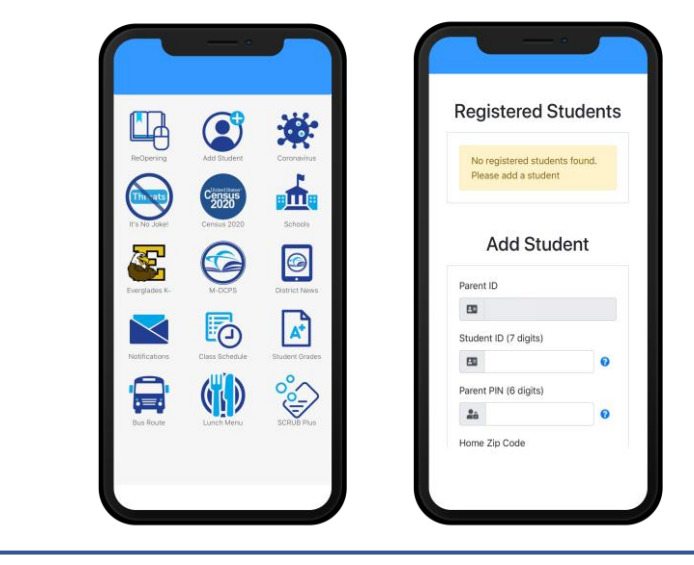